# The Toolbar Explained

A brief overview of the tools available in Kami and the difference between the free and paid tools.

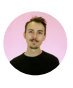

Written by Aden Cooper Updated over a week ago

Kami's wide selection of tools gives users the freedom to interact with files in whichever way best suits their learning.

Let's have a look at some of the tools you can find on our toolbar and how they can be used:

The Kami tool bar appears as a black column on the left side of you Kami screen (as shown below):

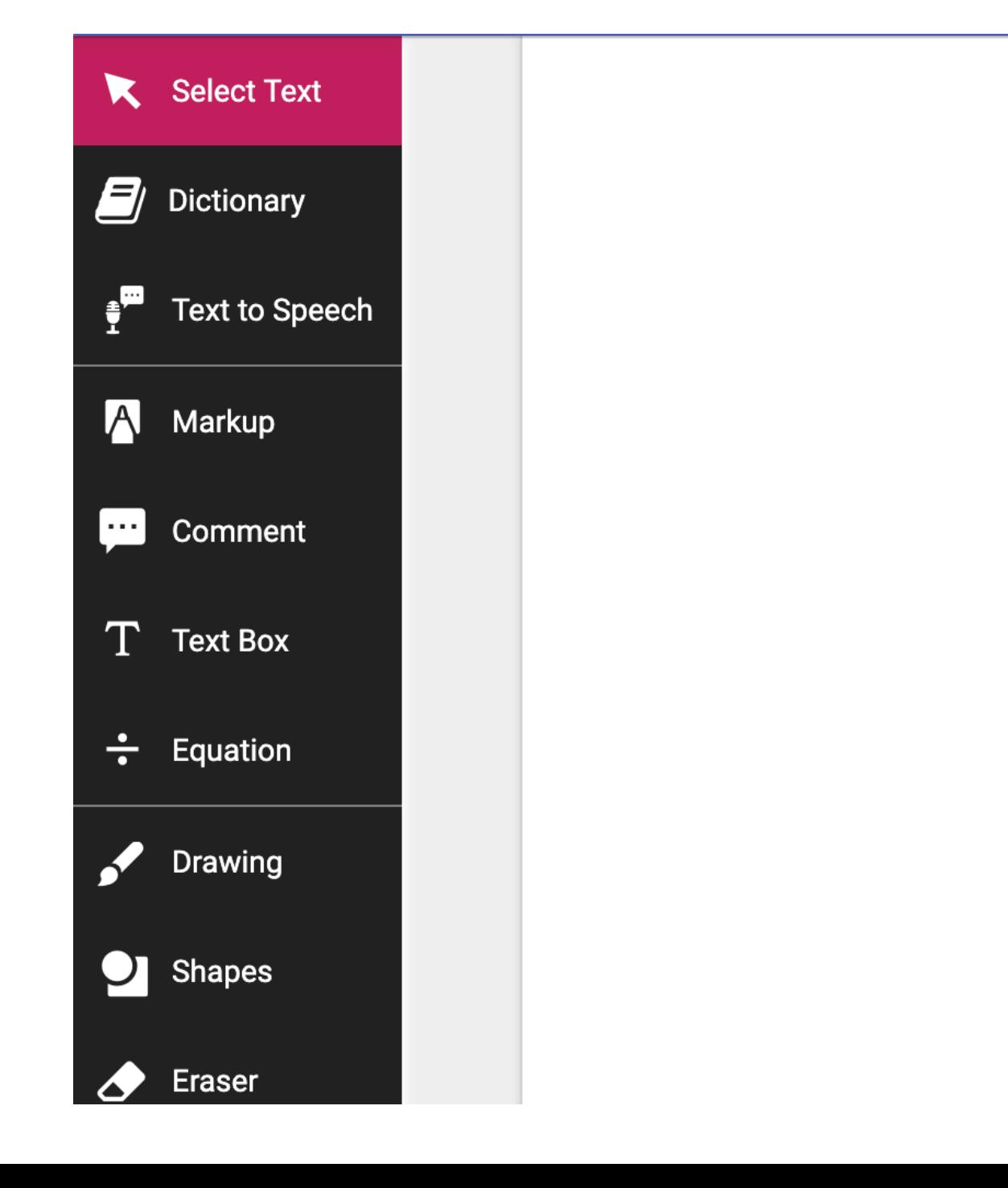

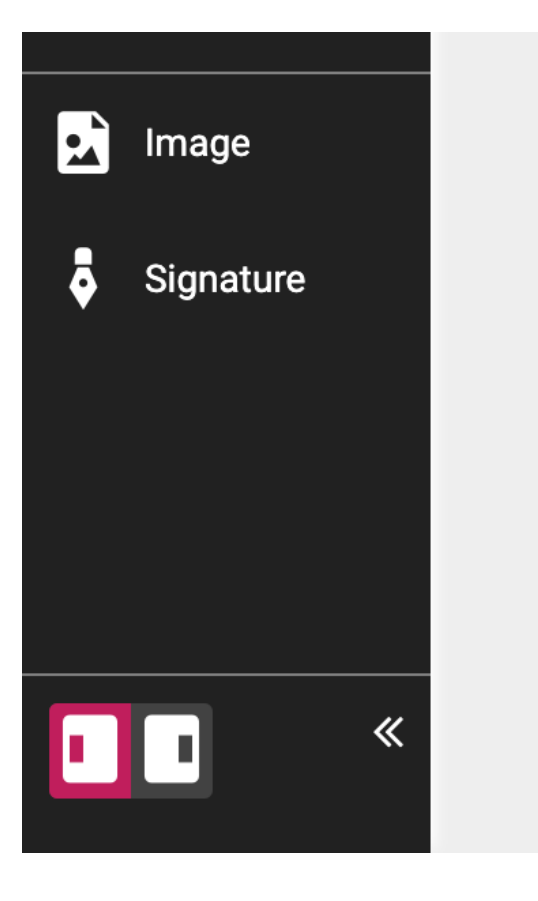

## Kami Free Version Tools

## **The Select Text Tool**

This Tool allows you to interact with the file without creating annotations. This is mainly used for copying and pasting text from the page.

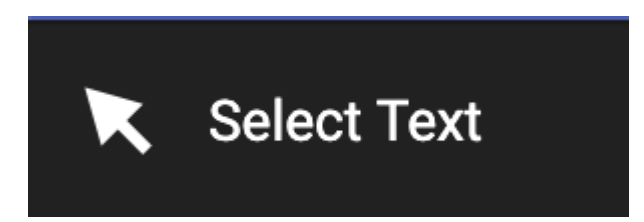

## **The Mark-Up Tools**

The tools designed for marking up the underlying text in a PDF are grouped into the Mark-up Option of the Tool Bar. A more detailed overview can be found [here](https://help.kamiapp.com/en/articles/2945166-the-mark-up-tools).

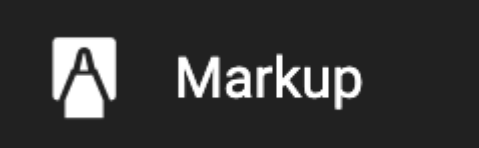

## **The Highlight Tool**

This tool allows you to highlight text throughout a file by clicking and dragging across it.

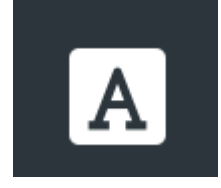

You can free draw a rectangle over text to highlight paragraphs or images by selecting the 'Box Highlighter' option.

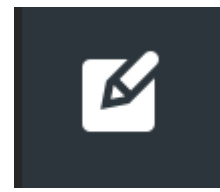

## **The Strikethrough Tool**

The Strikethrough Tool allows you to strikethrough text. This is mainly useful for those editing or proofreading a document.

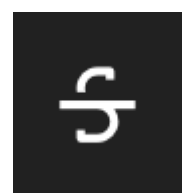

## **The Underline Tool**

The underline tool can be used to help emphasize a point or draw attention to the area.

## **Text Comment Tool**

Similar to the Highlight Tool, this tool can be used to highlight a section of text, automatically bringing up an annotation box for you to input your comments.

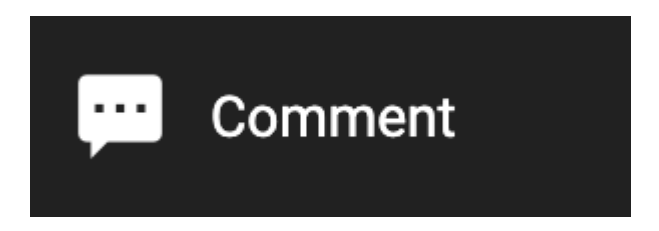

The Comment Tool also allows you to add Video and Audio Comments (the Video and Audio comments are paid features). A detailed overview can be found [here](https://help.kamiapp.com/en/articles/2945241-the-comment-tools).

## **The Insert Text Box Tool**

This tool allows you to place text boxes anywhere in their document, perfect for filling in forms. Both the color and size of the text can be adjusted as needed.

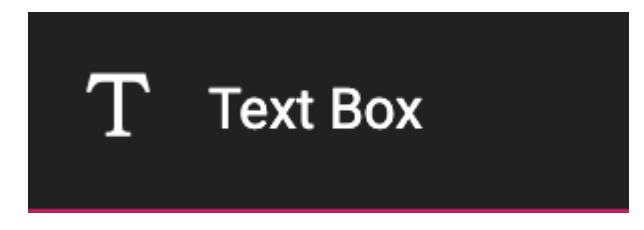

## **The Drawing Tool**

This tool allows for freehand drawings to be placed anywhere on the document, perfect for drawing attention to key ideas for emphasis. The stroke thickness and transparency can be adjusted.

This can be used to make perfectly straight lines by holding shift before drawing the line.

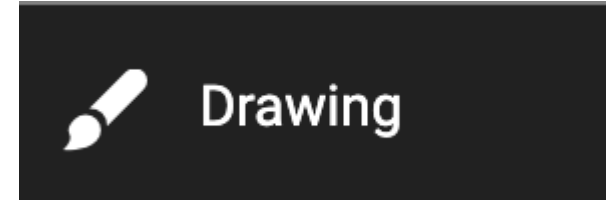

## **The Shapes Tool**

This tool allows you to draw shapes on your PDF. This tool is ideal for marking areas that need to be quickly recognised. This tool allows you to mark with circle, square, and line shapes. The size, color, and transparency of the shapes can be adjusted.

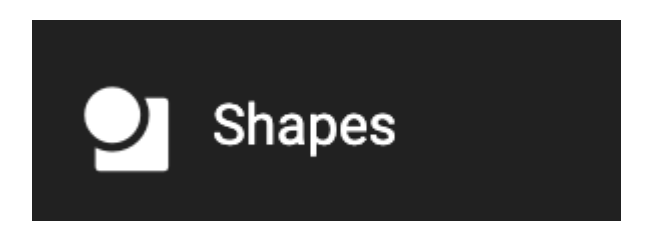

### **The Eraser Tool**

You can use the eraser tool to erase shapes, text, signatures, and drawings that have been made onto your PDF. To use the eraser tool, simply click and drag over the annotation that you wish to remove.

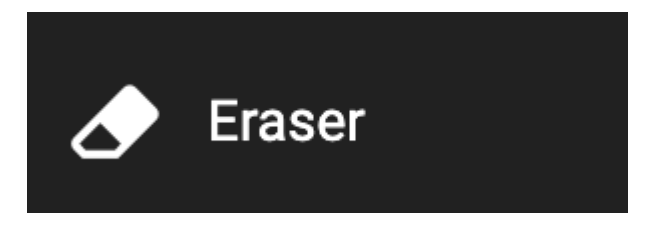

There are two version of the Eraser Tool:

One for All Annotations. This clears any annotations made to the document. *Note***:** This will not erase highlights caused by inserting a text comment onto selected text.

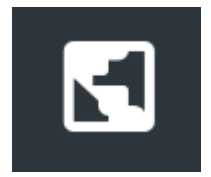

And one for Drawing and Shapes Only. This ignores highlights, strikethrough/underlined text, comments and Text boxes.

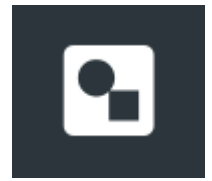

## **The Dictionary Tool**

This tool allows you to select a word that you would like to see defined. Currently only English is supported.

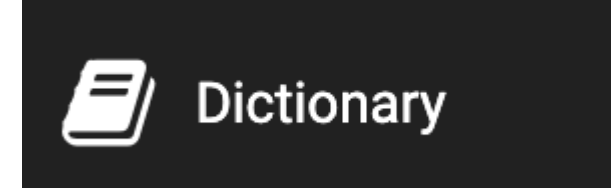

### **Audio Comment Tool (subset of the Comment Tool)**

This tool allows you to attach a voice recording to a section of text in the same manner as a text comment.

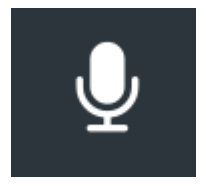

### **Video Comment Tool (subset of the Comment Tool)**

This tool allows you to attach a video recording using an attached camera to a section of text in the same manner as a text comment.

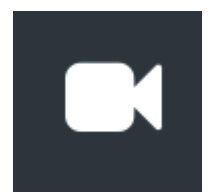

### **Screen Capture Comment Tool (subset of the Comment Tool)**

This tool allows you to attach a video recording using an attached camera to a section of text in the same manner as a text comment. *Note: This feature requires that the Kami [Screen Capture Extension](https://chrome.google.com/webstore/detail/screen-capture-by-kami/jkahddofhbcgdndobkkhbhggjjmcoiel?hl=en) is installed on the device.*

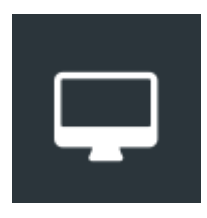

### **The Equation Tool**

This tool allows you to create equations by using the symbols palette; (accessed from the pi symbol above the color options).

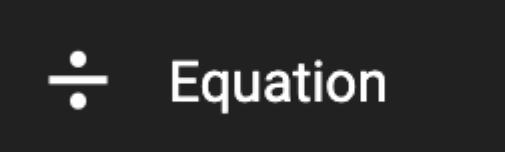

### **The Insert Image Tool**

This is used to easily insert images into your document, such as maps or diagrams for drawing on.

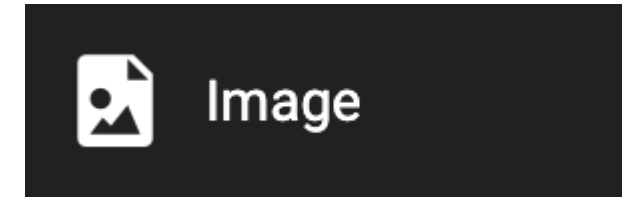

### **The Signature Tool**

This is used to upload and store your signature to sign PDF files quickly. You can also Draw a signature on touch devices.

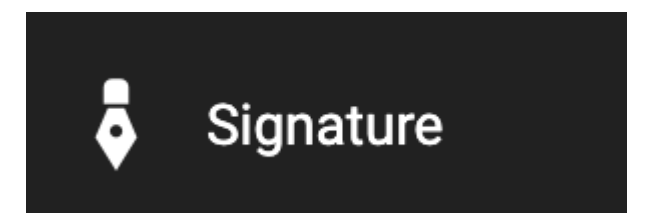

### **The Text to Speech Tool**

This Tool will read the text you highlight out loud. The reading speed and volume is adjustable and you can load in other voice packs for compatibility with reading non-English languages.

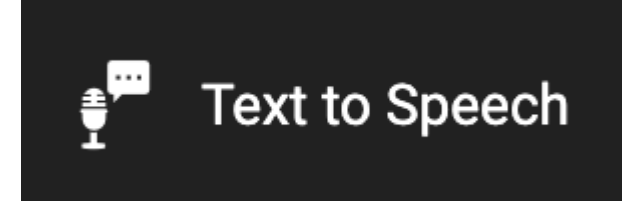